# **異常時の診断と日常の取り扱い 編**

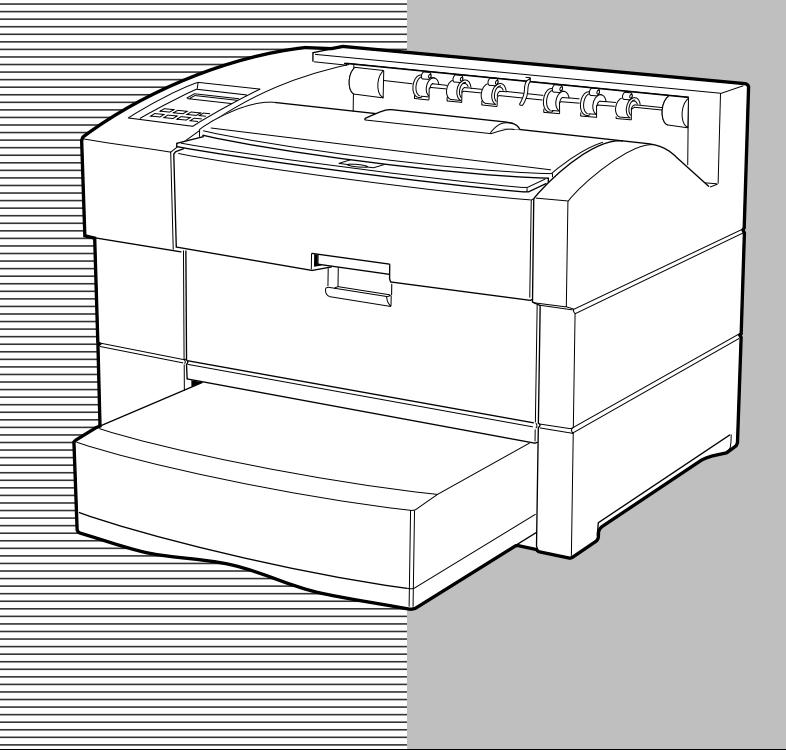

**プリンター使用中に異常が起こった場合は、次の順に該当する項目の解説 ページを参照してください。**

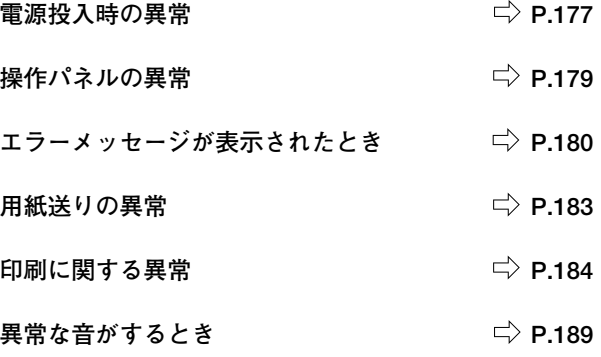

**上記の各項を読んでも該当する症状がない場合、および異常が解決 できない場合は、プリンターの電源を切り、本プリンターを購入さ れた販売店にご連絡ください。**

#### **電源投入時の異常**

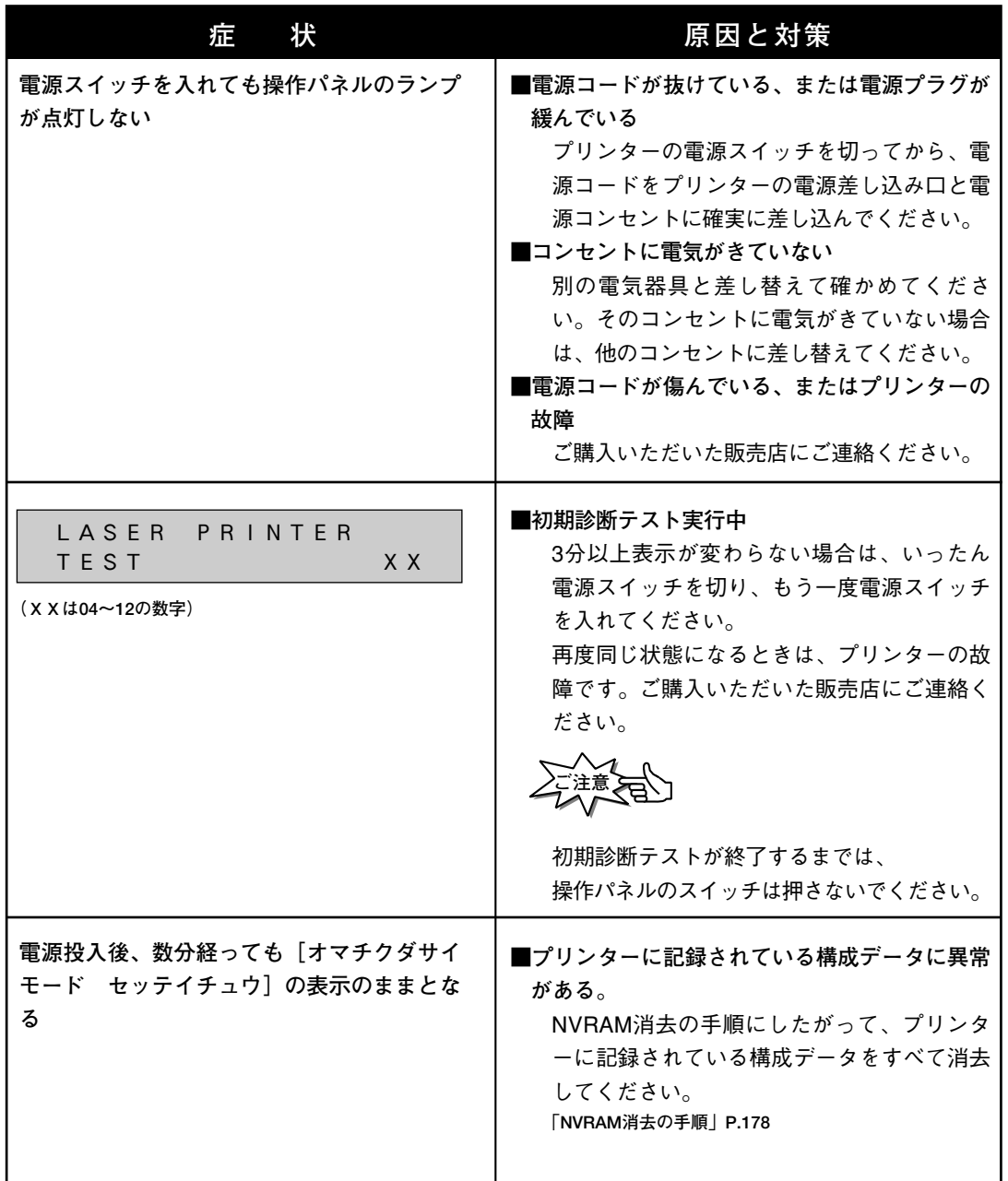

**診 断**

#### **NVRAM 消去の手順**

**プリンター内部のNVRAMに記録されているすべてのデータを消去す る手順を説明します。**

> NVRAM消去を行いますと、プリンターの設定値は工場出荷値に 戻ります。NVRAM消去を行う前にセルフ・テスト印刷を行い、 設定値をとっておいてください。その後、電源が正常に立ち上が ったら、再設定を行ってください。

**メニュー操作**

**ESC**

**1 ESCスイッチを押したままプリンタ ーの電源をONにします。**

**ご注意**

■■■ 1.Test Print

**押しながら 電源をON**

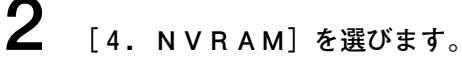

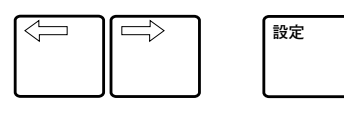

**3 [B.Clear]を選びます。**

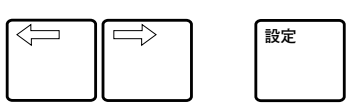

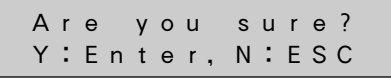

4■ NVRAM A.Display

**4 左の表示の時に設定スイッチを押す と、消去が開始されます。 消去を中止する場合は、ESCスイ ッチを押してください。**

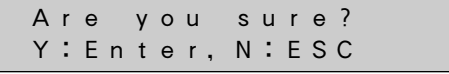

**5 一度電源を切った後、再び電源を ONしてください。**

#### **操作パネルの異常**

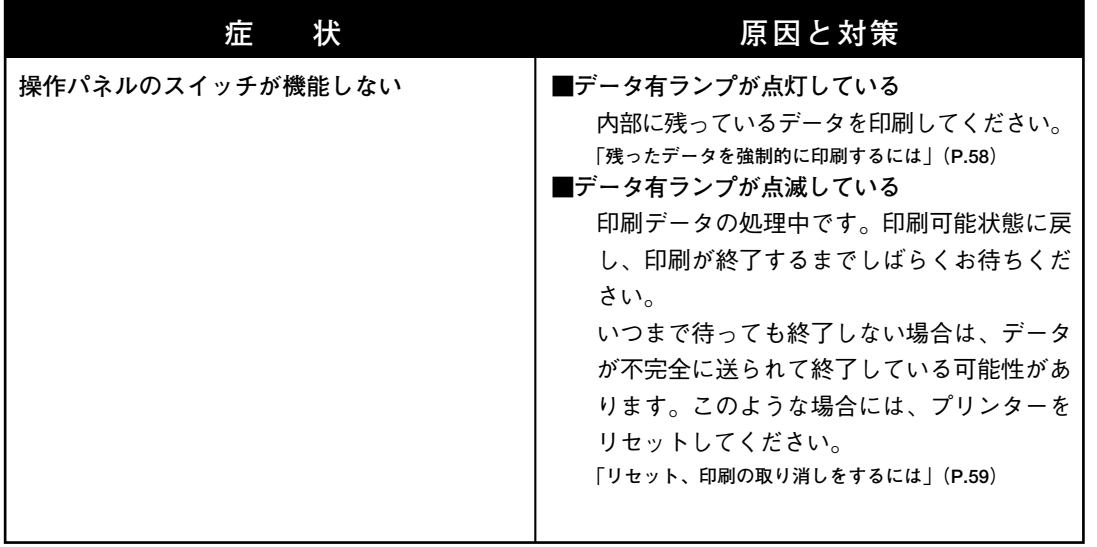

**の 診 断**

### **エラーメッセージが表示されたとき**

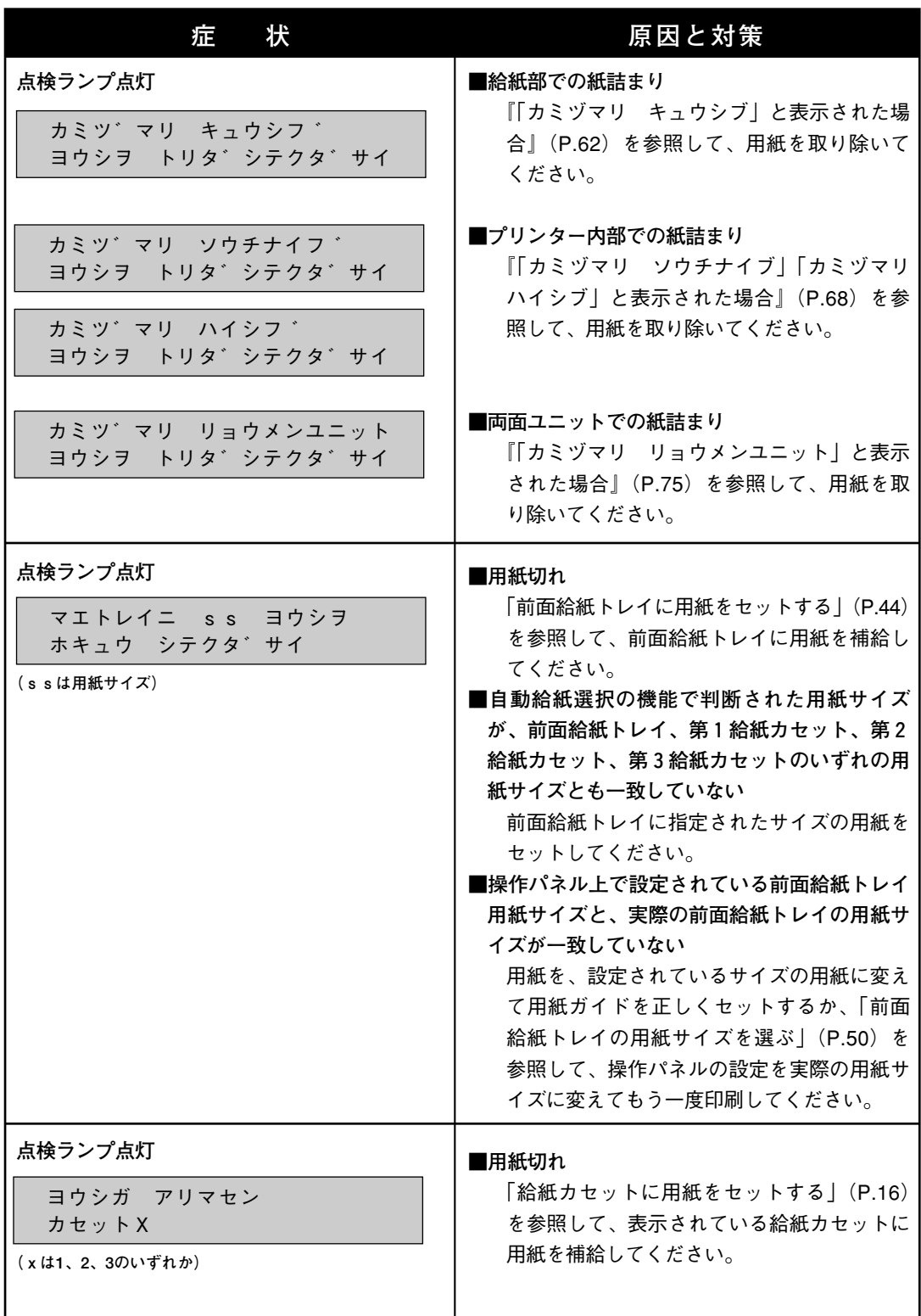

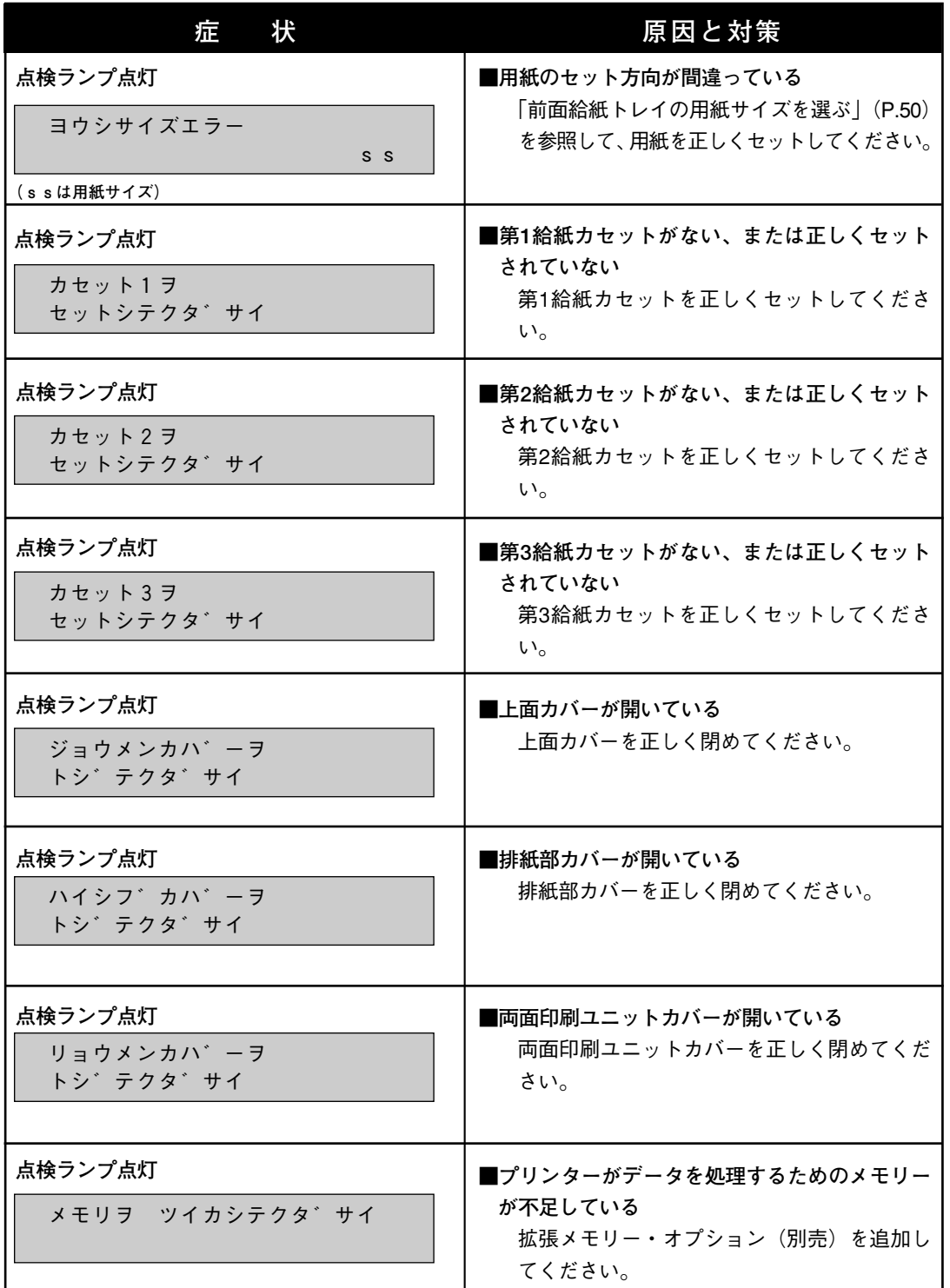

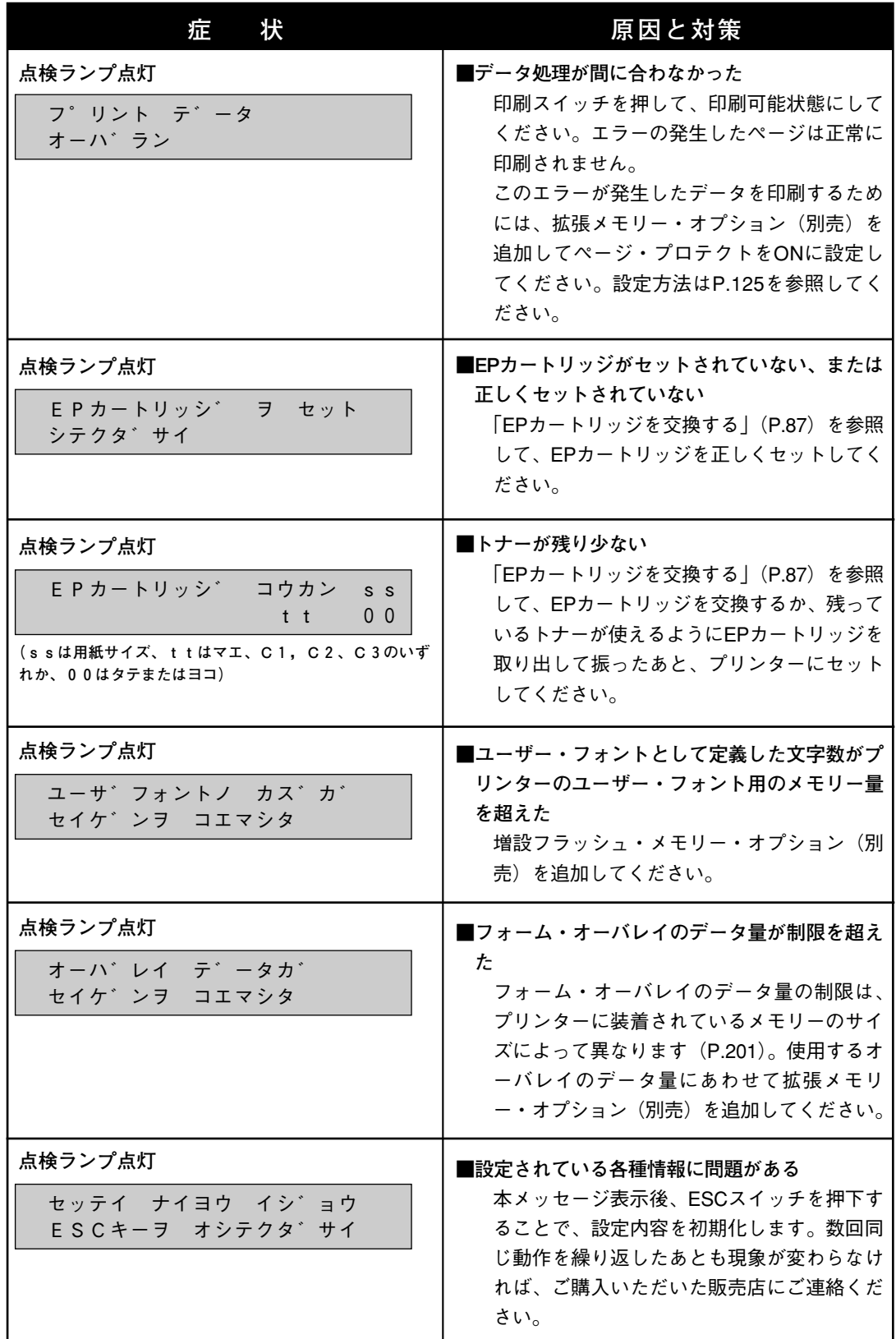

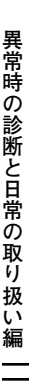

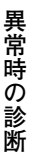

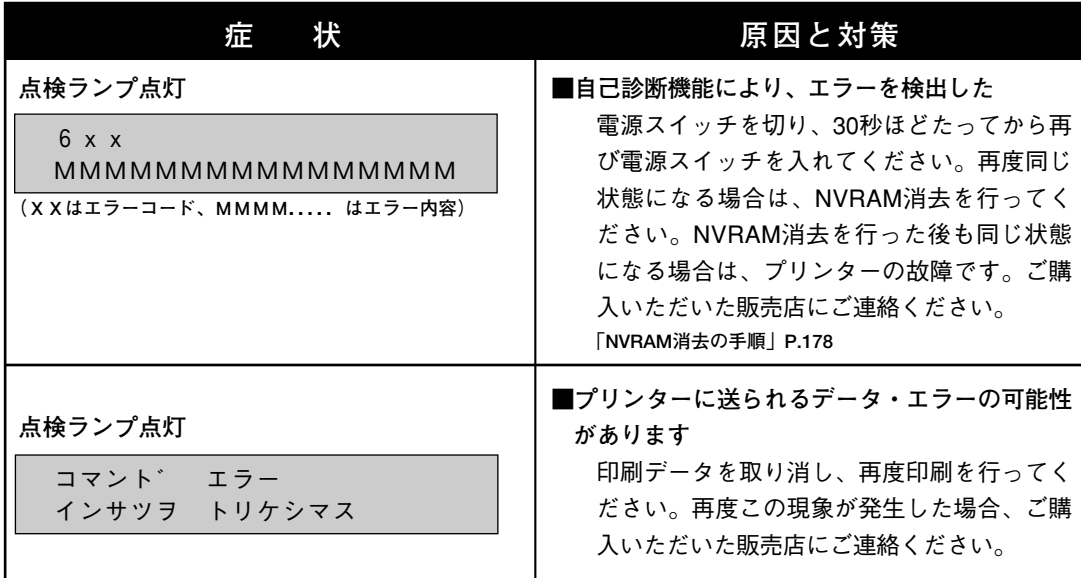

#### **用紙送りの異常**

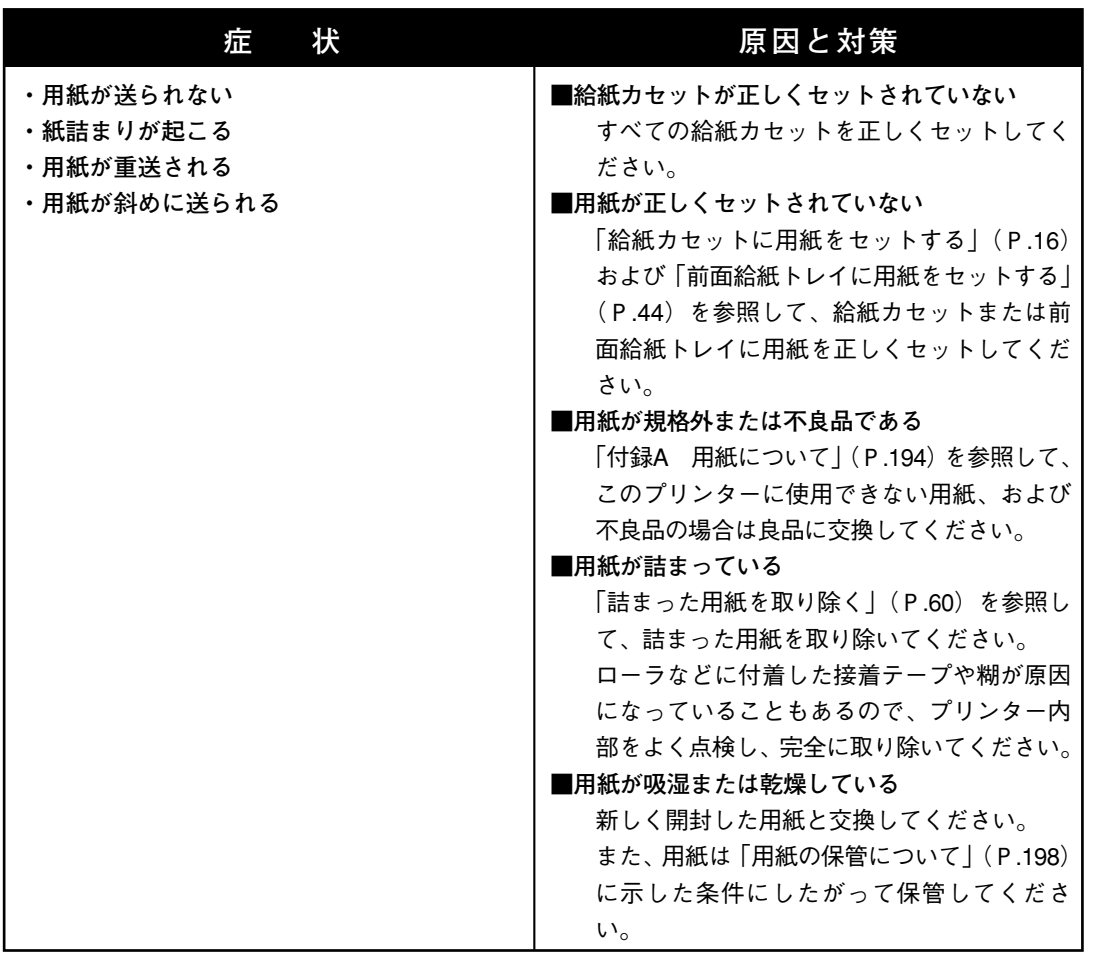

#### **印刷に関する異常**

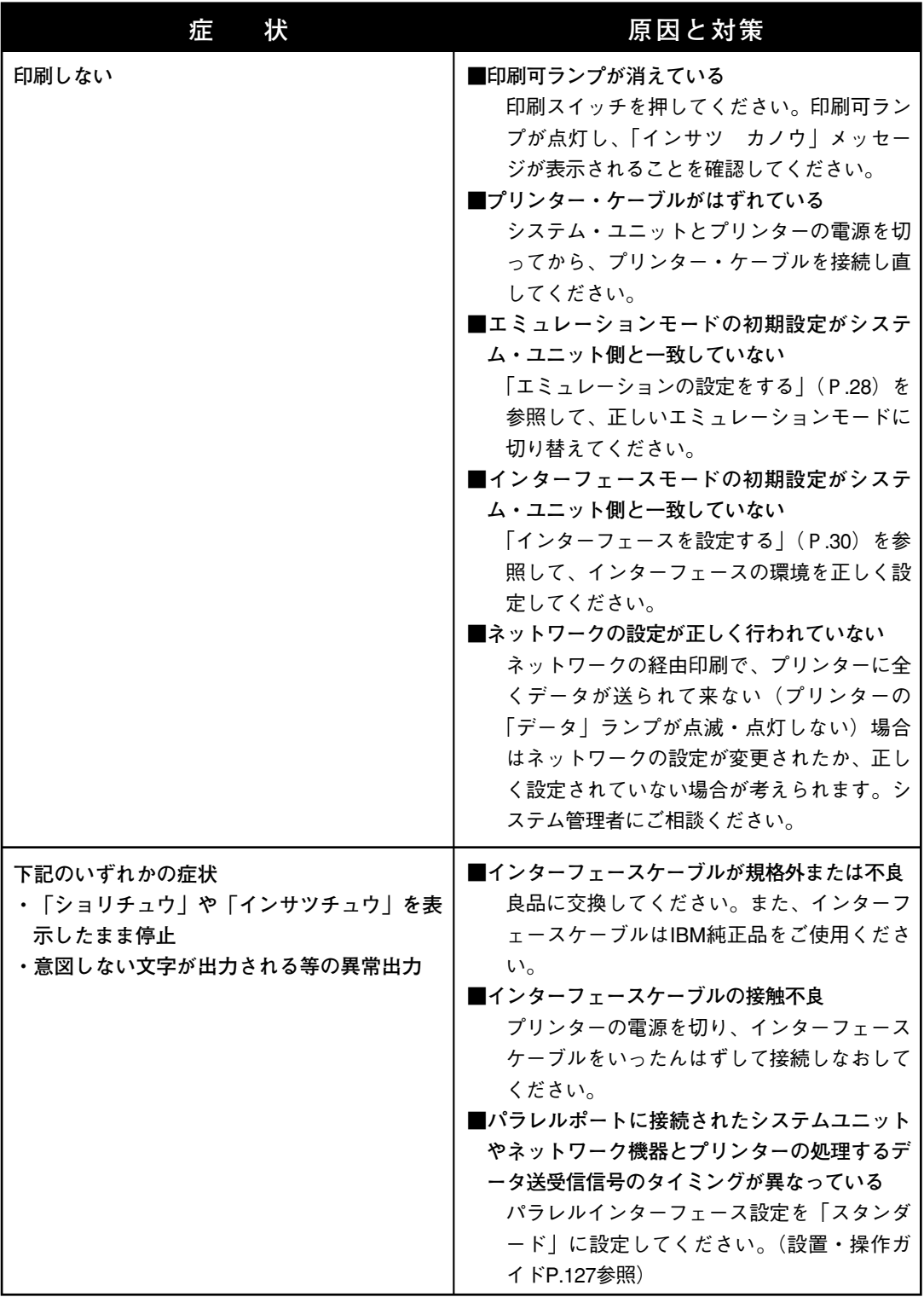

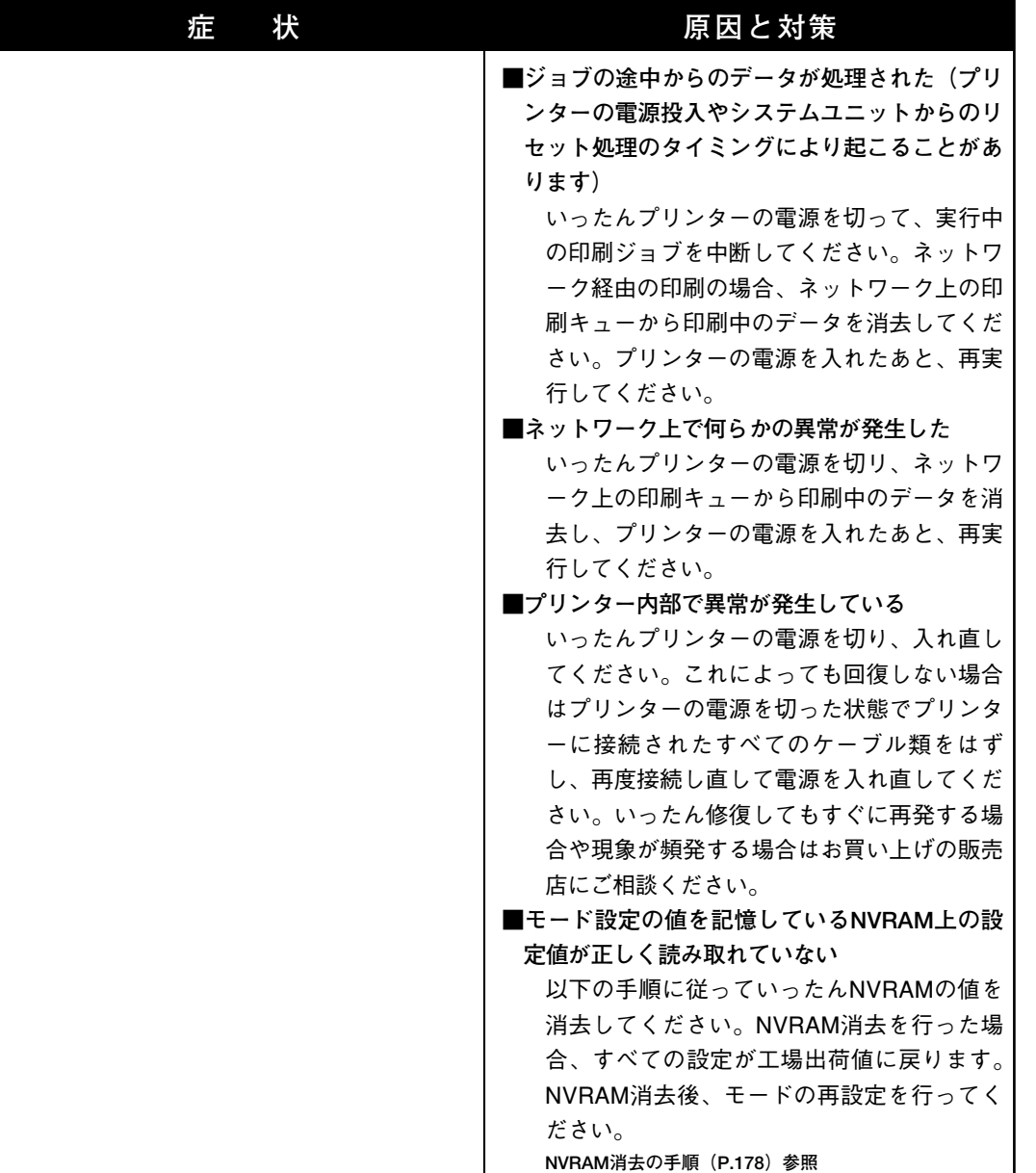

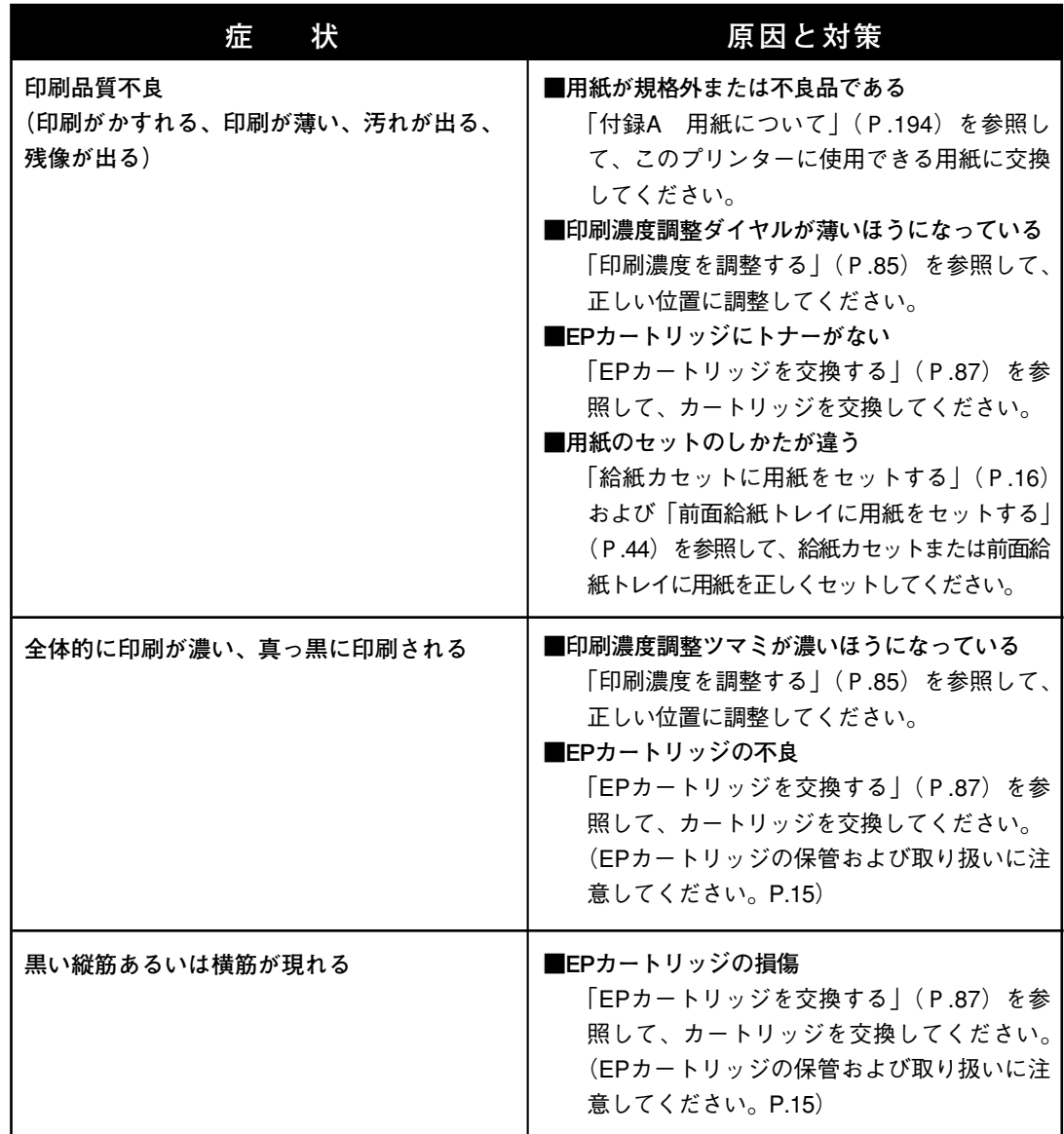

**の 診 断**

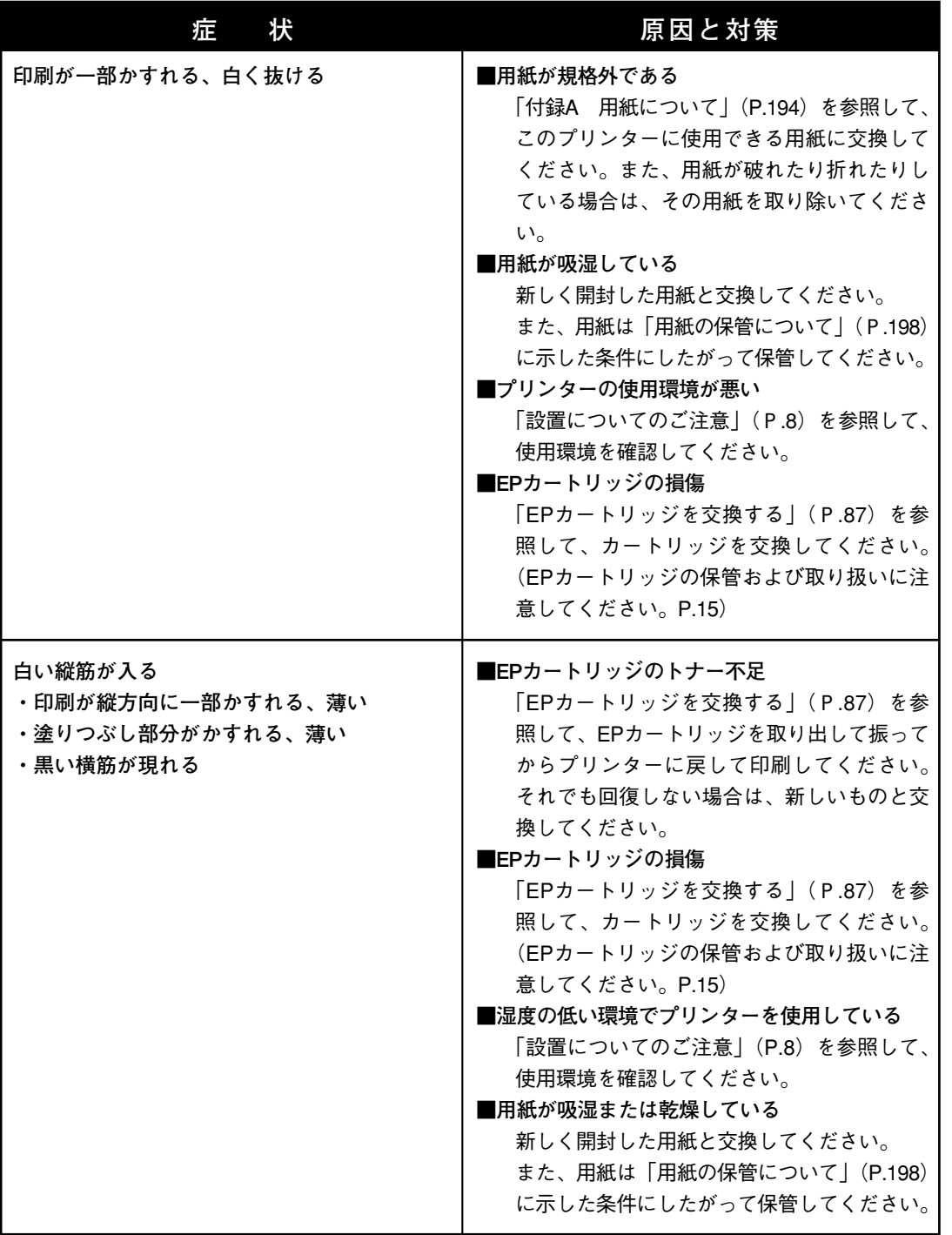

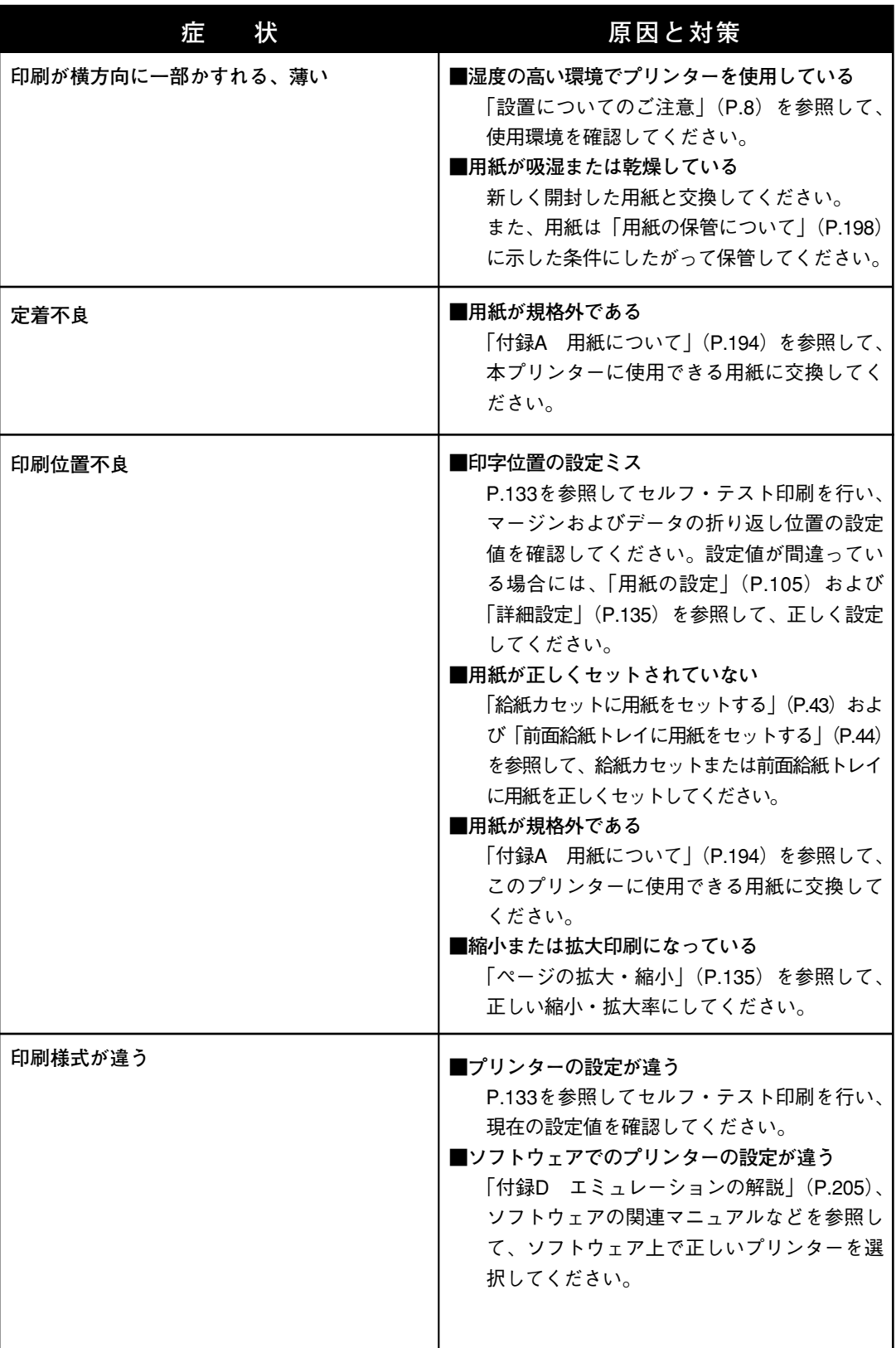

## **異常な音がするとき**

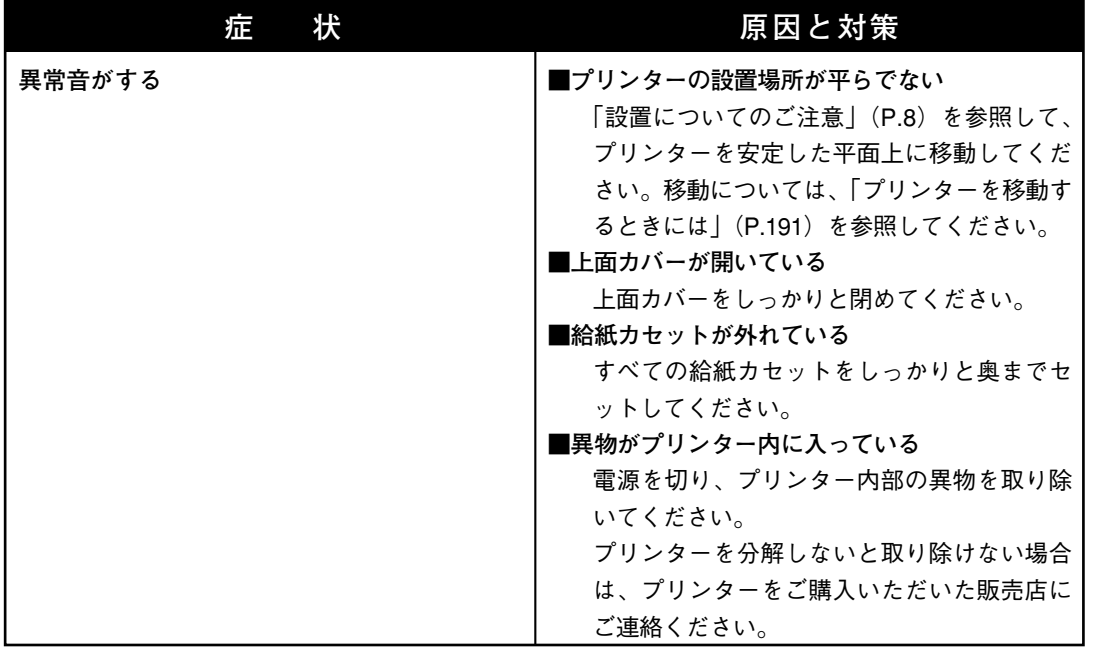

**プリンターのお手入れ方法と移動方法について説明します。**

#### **お手入れについて**

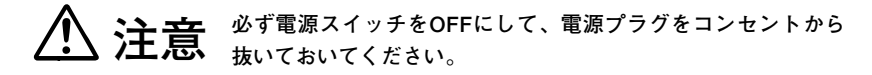

**水と中性洗剤以外の洗浄液は、絶対に使用しないでください。 注意**

#### **●プリンター外部の清掃**

**プリンターを良好な状態に保ち、きれいに印刷するために、ときど きプリンター外部を清掃してください。**

**プリンター外部の汚れは、水または中性洗剤を含ませて固くしぼっ た布でふいてください。 そのあと、柔らかい乾いた布で水分をふき取ってください。**

**常 の 取 り 扱 い**

#### **プリンターを移動するときには**

**プリンターを移動するときには、次の手順で移動してください。**

**短い距離(2~3m程度)の移動の場合は、以下の手順1~7で移動し てください。長距離運搬する場合には、以下の手順1~6までを行っ てから、プリンターが傷つかないように梱包し、運搬してください。 別売の給紙ユニットが取り付けられている場合には、取りはずして、 元のとおりに梱包してください。**

**なお、梱包に使う梱包材は、プリンターや給紙ユニットを開梱した ときに保存しておいたものをご使用ください。**

**「移動するときの注意」(11ページ)を参照してください。**

操作の手順

**注意**

**1 プリンターの電源を切ります。**

**2 電源コードを抜きます。**

**コンセントとプリンターから電源コード を抜いてください。**

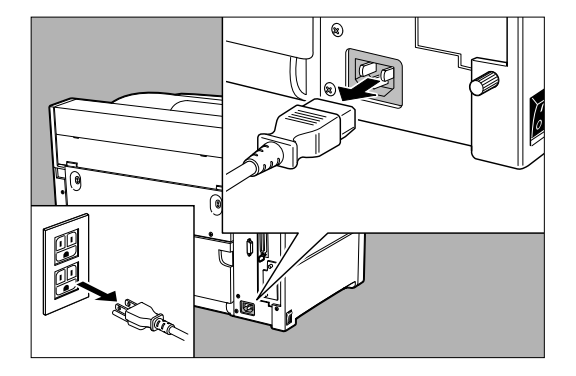

**3 給紙カセットを取りはずします。**

**カセットを一度止まるまで手前に引き出 し、次に両手で軽く持ち上げながら、プ リンターから引き抜きます。**

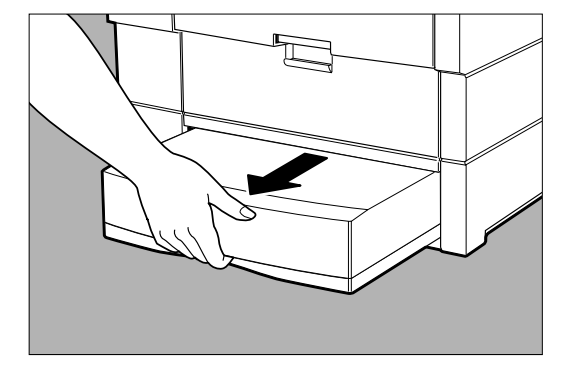

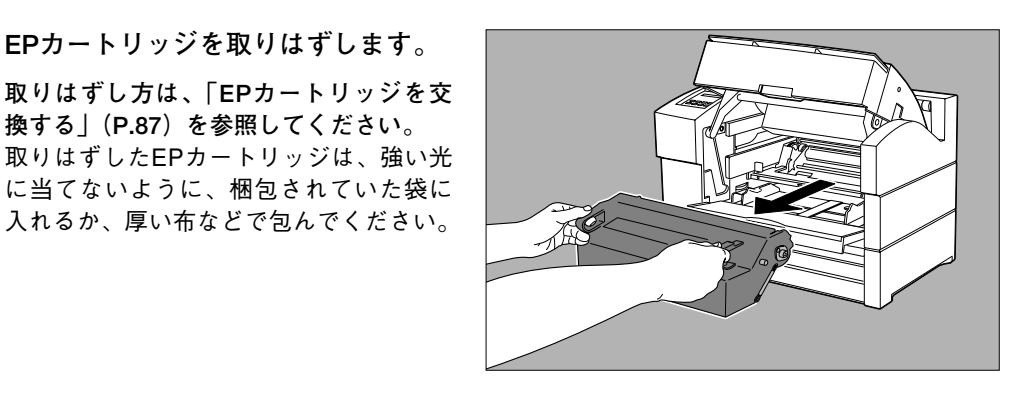

**5 上面カバーを閉じます。 延長前面給紙トレイ、前面給紙トレイを 閉じ、排紙止めをたたんでから、排紙ト レイを収納します。**

**4 EPカートリッジを取りはずします。**

**換する」(P.87)を参照してください。**

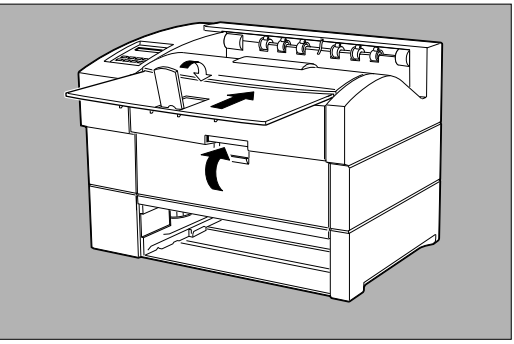

**6 別売の給紙ユニットが装着されてい る場合は、取りはずしてください。**

> **取りはずし方法については、給紙ユニッ トに添付されている「取扱説明書」を参 照してください。**

**7 プリンター左右両側のくぼみに両手 をしっかりとかけ、静かにプリンタ ーを移動します。**

> **必要に応じて、台車などを利用してくだ さい。** 再設置の方法は、「設置編」を参照してく ださい。

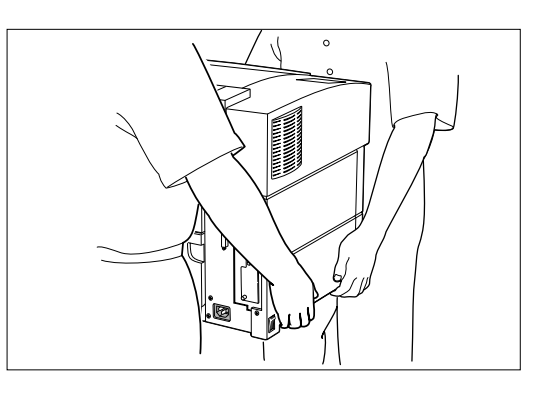

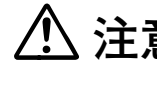

**プリンター正面および背面を身体の方に向け、プリンター左右 注意** フッシューエ回およい同回をダゆのカに向け、フッンター左右<br><br>インストラックにはみを両手でしっかりと持ち、必ず2人で持ち運んでく **ださい。**

**い**